## **Exporting a Libguide(s) for future use:**

To export a single Libguide, users can download it as an XML file or HTML backup file.

 1. First press the **"settings"** button on the right side. A dropdown button will appear.

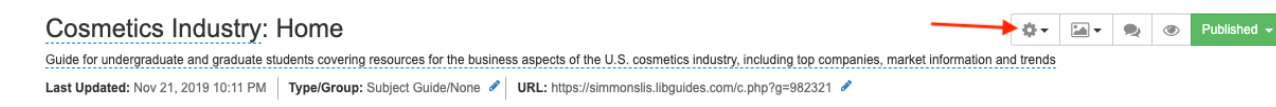

 2. Users in the dropdown menu can choose **"Create HTML Backup"** (this does not require a wait time), or **"Request an XML Export"**.

## **For "Create HTML Backup":**

1. Click "Create HTML Backup"

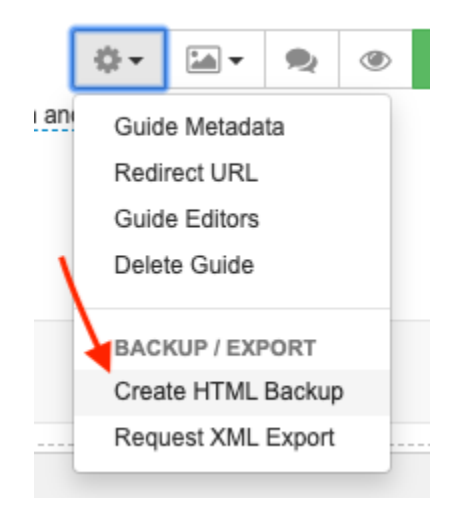

 2. Once clicked Springshare will bring up a dialogue box, with a link to "Download HTML Backup". Click that, and it will open up your Libguide in a new window.

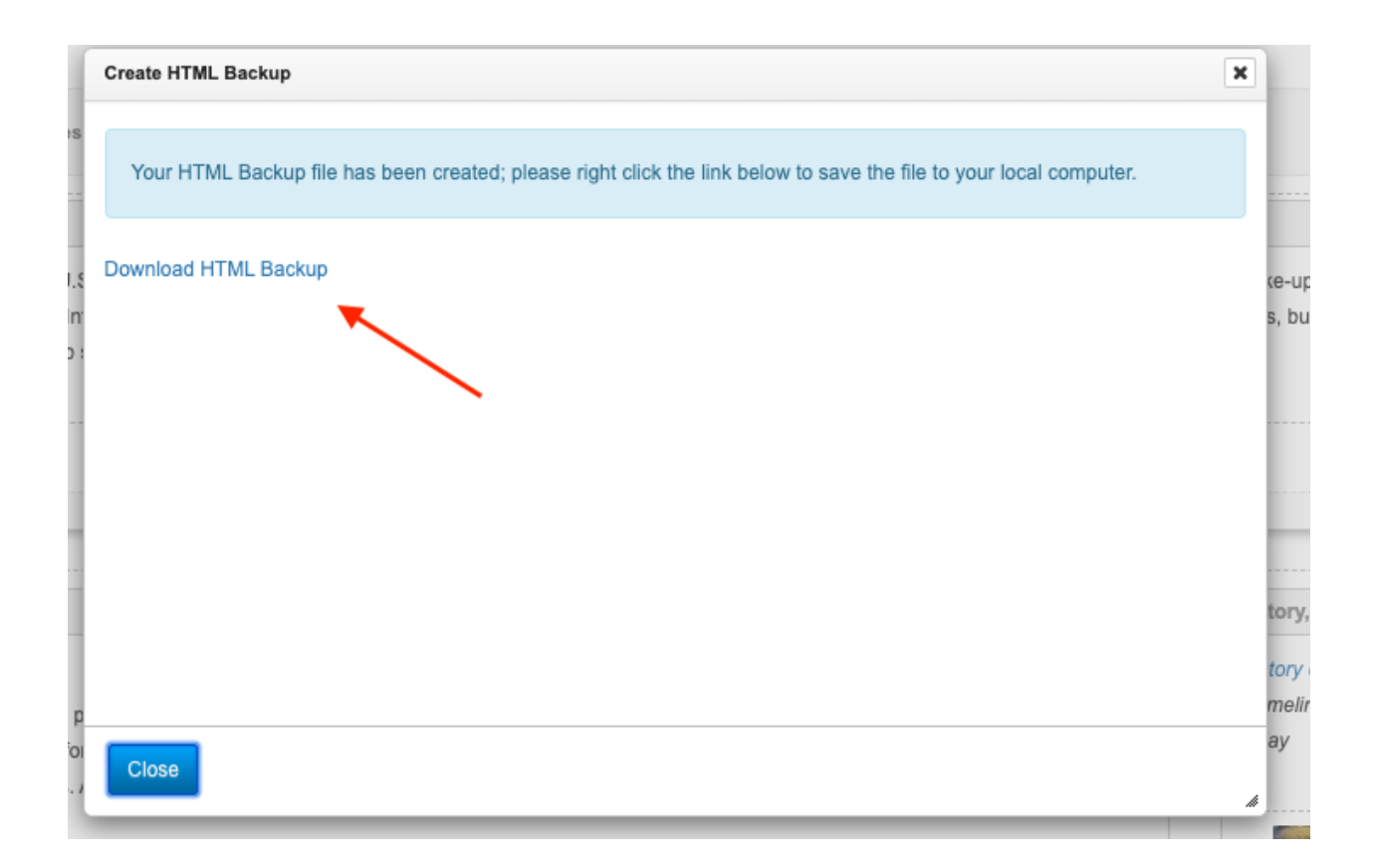

 3. From there, users can right click and select "save as" to download their guide. This format of the guide can be reopened in a web browser and the code can be looked at/ edited in a program such as Atom.

## **For "Request an XML Export":**

- 1. Click "Request an XML Export".
- 2. A confirmation popup box will appear and mention that the request will be sent to Springshare, and can take up to 24 hours.
- 3. Once Springshare processes the request, then send you a confirmation email with a link to their export page.
- 4. Once you receive the email, you can download the XML file by
	- 1) Going to "Tools" in the top navigation bar and selecting "Data Exports".
	- 2) Make sure the XML tab is selected.

 3) Under the "Action" header find the Libguide you wanted exported and click the "download" button.